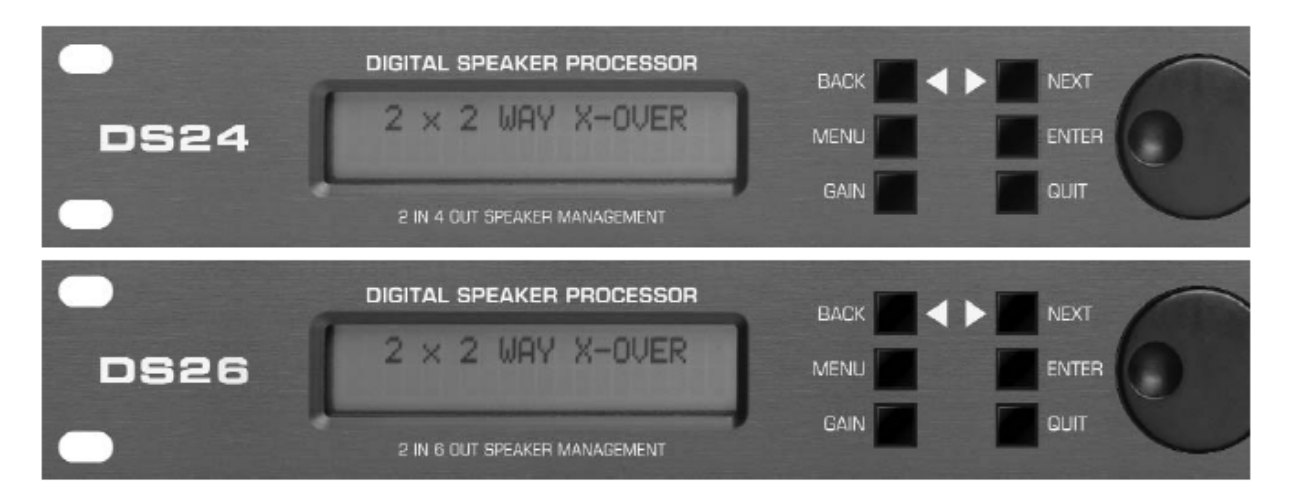

# **DIGITAL SPEAKER PROCESSOR DS24/DS26**

- •User Guide
- •Reference Manual

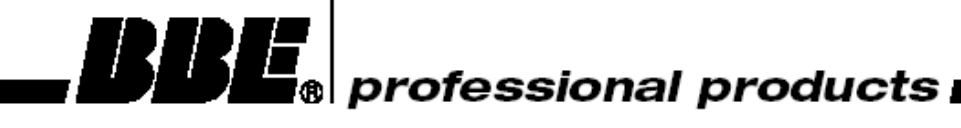

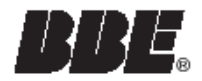

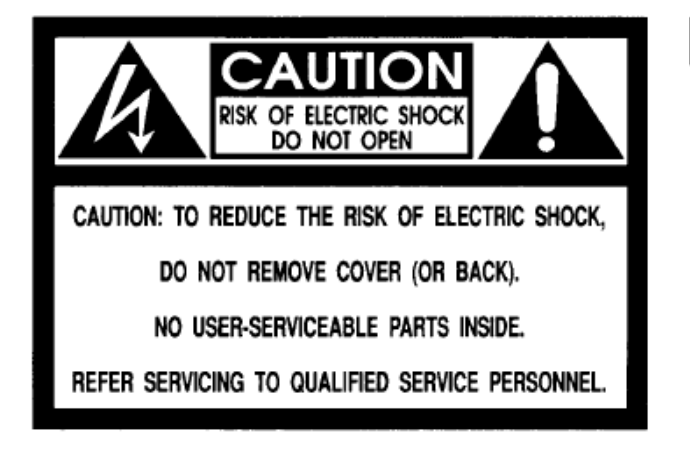

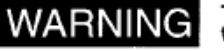

To prevent fire or shock hazard, do not expose the unit to rain or moisture.

# ATTENTION: RISQUE DE CHOC ELECTRIC- NE PAS<br>OUVRIR

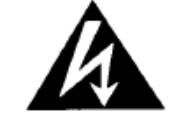

The lightning flash with arrowhead symbol, within The injuring insert what and related to allert the user<br>to the presence of uninsulated "dangerous<br>voltage" within the product's enclosure that may<br>be of sufficient magnitude to constitute a risk of electric shock to persons.

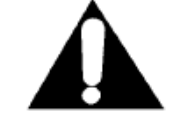

The exclamation point, within a equilateral triangle<br>is intended to alert the user to the presence of important operating and maintenance (servicing) instructions in the literature accompanying the appliance.

For your protection, please read these safety instructions completely before operating the appliance, and keep this manual for future reference.

Carefully observe all warnings, precautions and instructions on the appliance and described in the operating instructions supplied with the appliance.

### **INSTALLATION**

Water and Moisture - Do not install the appliance near water: for example, near a bathtub, washbowl, kitchen sink, laundry tub, in a wet basement, or near a swimming pool.

**Heat** - Do not install the appliance near sources of heat such as radiators, heat registers, stoves, or other appliances that produce heat.

Ventilation - Situate the product so its location or position does not interfere with its proper ventilation. For example, you should not place the product on a bed, sofa, rug, or similar surface that might block the vent openings, or placed in a built-in installation, such as a bookcase or cabinet that might impede the flow of air through the ventilation openings.

Wall or Ceiling Mounting - If your appliance can be mounted to a wall or celling, mount it only as recommended.

#### $USE -$

Power Source - Connect the appliance to a power supply only of the type described<br>in the operating instructions or as marked on the appliance.

Power-Cord Protection - Route the power cord so that it is not likely to be walked power coids of by having objects place on it,<br>on or prinched by having objects placed on it,<br>paying particular attention to the plugs,<br>receptacles, and the point where the cord<br>exits from the appliance. Grounding or Polarization - Do not defeat the grounding or polarization feature of<br>the AC power cord. If your AC receptacle will not accept the power cord plug, contact your<br>electrician to install a proper AC receptacle.

When not in use - Unplug the power<br>cord of the appliance from the outlet when left unused for a long period of time. To disconnect the cord, pull it out by grasping the plug. Never pull the plug out by the cord.

AC Receptacle - Check to make sure that the AC receptacle holds the power cord plug firmly and securely. If the power cord<br>plug firmly and securely. If the power cord<br>plug is loose, contact your electrician to<br>replace the defective and unsafe AC

Foreign Objects - Be careful that foreign objects and liquids do not enter the enclosure through openings.

### **SERVICE**

Unplug the appliance from the wall outlet and<br>consult qualified service personnel when:

the power cord or the plug has been damaged.

· a solid object or liquid has fallen into the cabinet.

- the appliance has been exposed to rain or moisture
- \* the appliance does not appear to operate normally or exhibits a marked change in performance.
- the appliance has been dropped, or the enclosure damaged.

Do not attempt to service the appliance<br>beyond that described in the operating<br>instructions. For all other servicing, refer to qualified service personnel only.

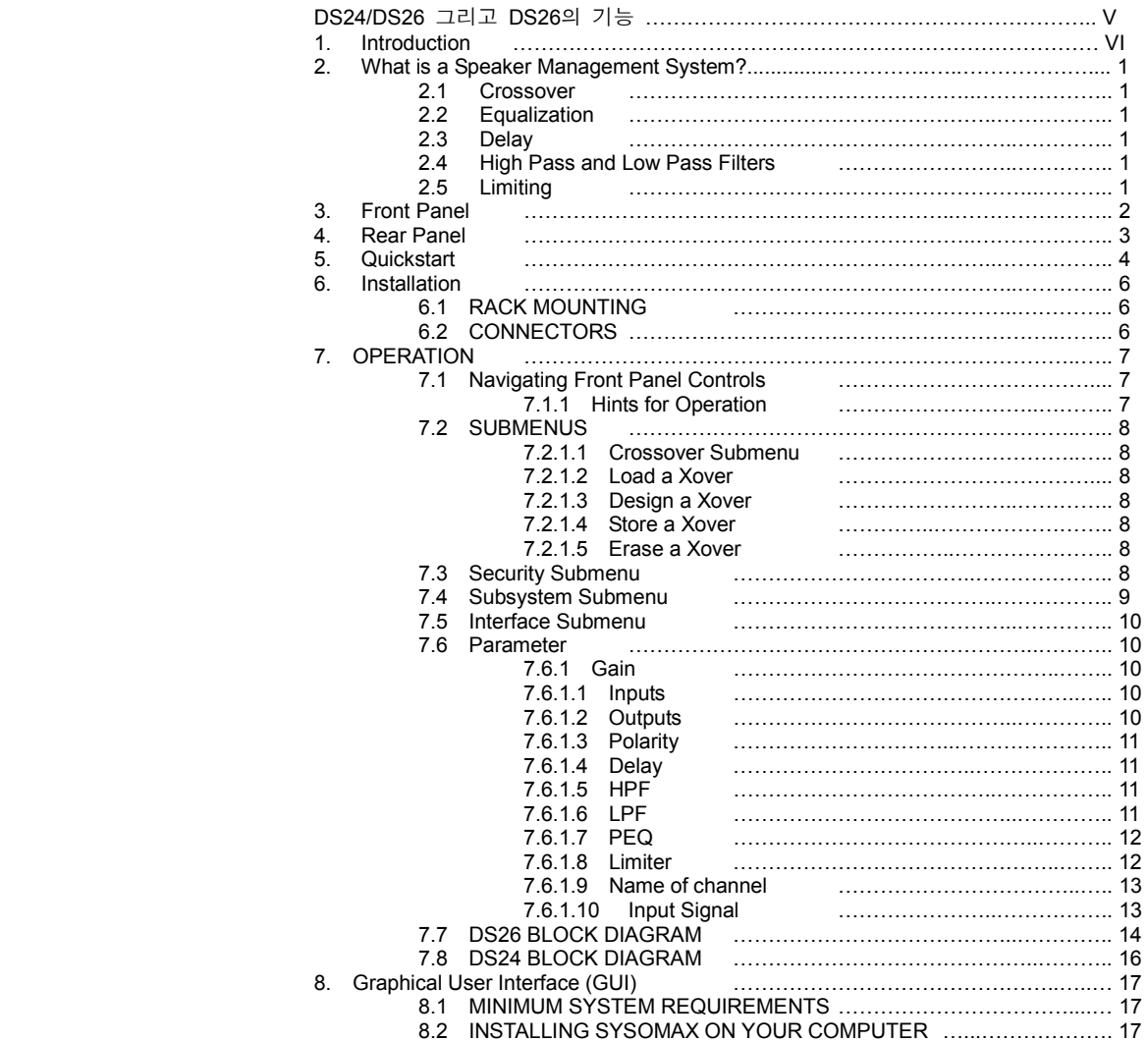

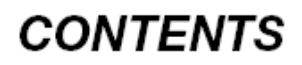

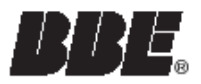

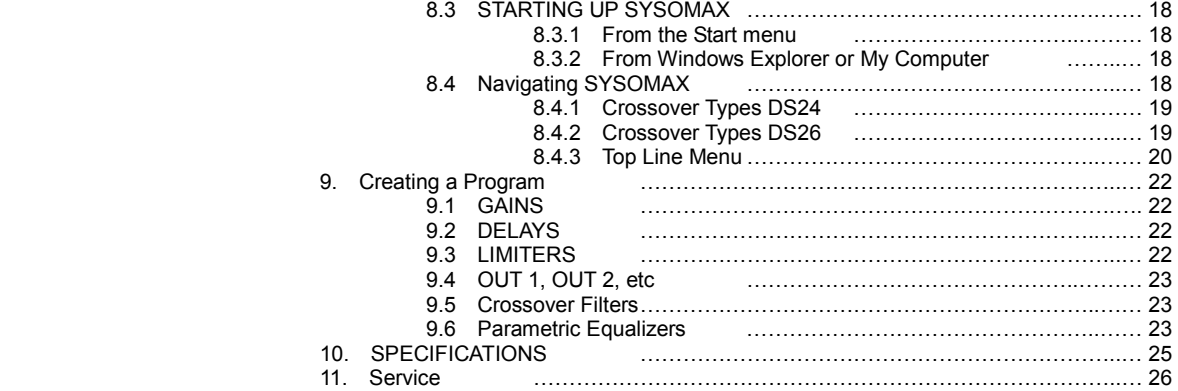

중요! 시작하기 전에 먼저 제품박스 안에 아래에 나열된 아이템들이 들어있는지 확 인하시기 바랍니다:

- 1. BBE DS24/DS26 또는 DS26 Digital Speaker Processor
- 2. BBE DS24/DS26/DS26 Digital Speaker Processor 사용자 매뉴얼
- 3. 전원 케이블
- 4. 제품 보증서
- 5. 소프트웨어 CD
- 6. DB-9 타입 시리얼 케이블 (PC 연결용)

만약, 위의 아이템 중 하나라도 분실한 경우, 제품을 구입한 곳이나 공식수입업체인 TRUSONIC Corporation으로 연락하시기 바랍니다. 본 설명서는 BBE DS24/26을 보 다 효율적으로 사용할 수 있게 도와줍니다. 이 설명서에 개재된 내용들은 저의 서 비스 부서에 문의되어왔던 질문들에 대한 답변들을 요약하였습니다. 다른 문의사항 있으시면, 전화 02–521–1603~7로 연락하시기 바랍니다.

# DS24/DS26 AND DS26의 기능들

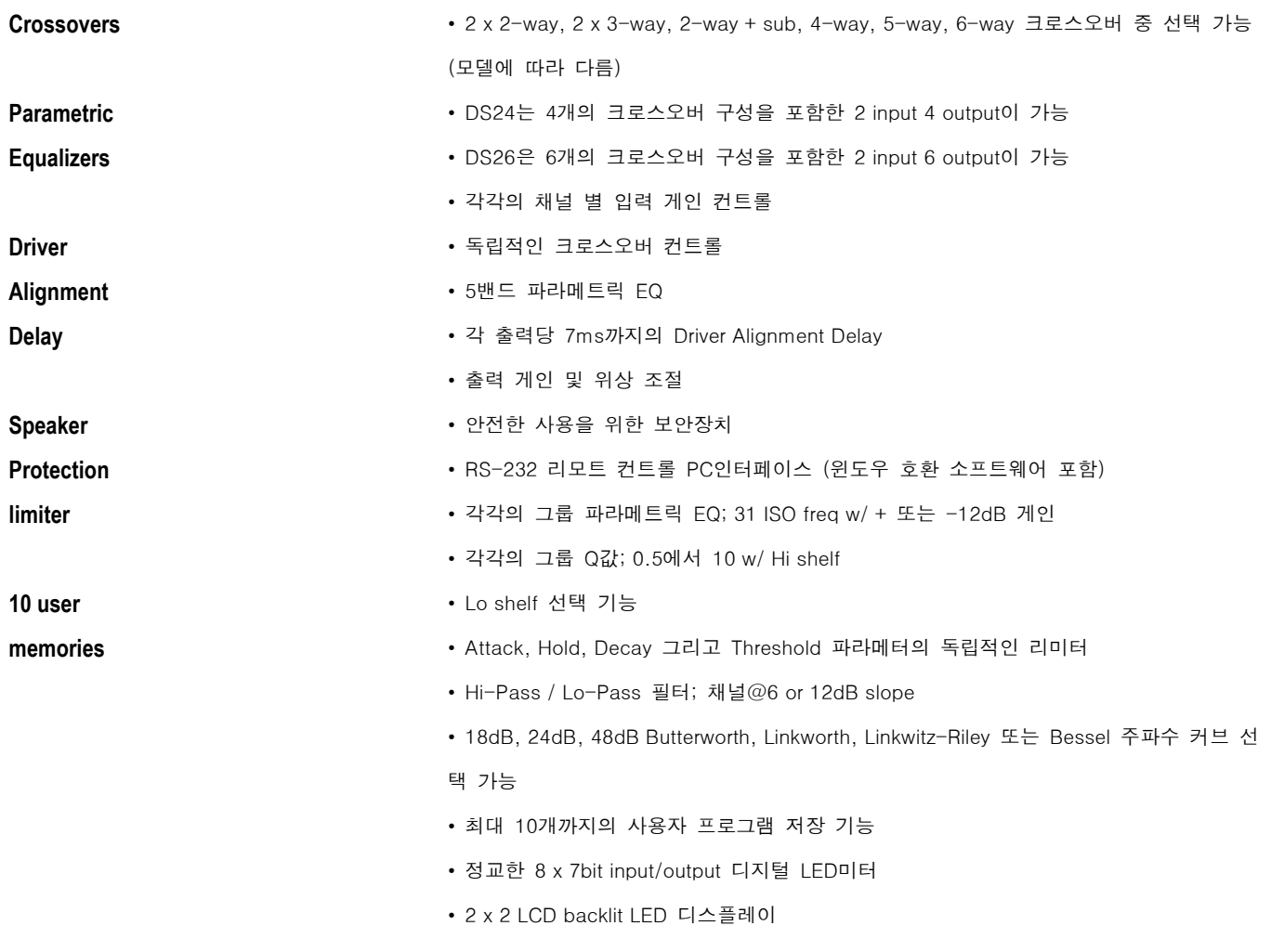

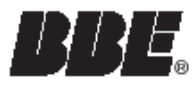

BBE DS24/DS26 Speaker Management System을 선택하여 주셔서 감사합니다. 이 제품은 당신의 라우드스피커 시스템이 최상의 성능을 발휘할 수 있도록 만들어 줄 것입니다. 또 한, 사운드 시스템에서 사용되어 오던 다른 몇몇 아웃보드들의 기능을 대신해 줄 것입니 다.

DS24/DS26은 많은 강력한 기능들을 제공합니다. 본 제품을 연결하여 사용하기 전에 먼 저 설명서를 숙지하시기 바랍니다. 같은 타입의 제품에 익숙하거나 본 장비를 빨리 시스 템에 적용하고자 하는 분들은, 페이지 4 – 5의 Quick Start 섹션을 읽으시기 바랍니다.

### 본 설명서에 사용될 용어들:

 Configuration: 크로스오버 타입이 되는 최초의 파라메터의 세팅의 특별한 그룹으로 간주됩니다 Program: 공장초기화 혹은 사용자 지정의 이름으로 구성됩니다. Configuration과 Program은 호환적으로 사용됩니다(Configuration은 반드시 프로그램을 위해 만들어져야 하지만) Parameter: 파라메트릭 EQ의 한 밴드의 중간 주파수나 리미터의 어택타임 같은 세팅의 구성

경고! 스피커나 앰프의 손상을 막기 위해서는, 항상 주변 장치의 전원을 먼저 켜고, 10초 경과 후, 파워 앰프의 전원을 켜주십시오. 파워 앰프의 전원을 먼저 끄고, 주변 장치의 전 원을 끄십시오.

Speaker Management System은 믹서와 파워앰프 간의 오디오 시그널에 영향을 주는 여 러 가지 기능들을 완성시켜주는 '디지털 시그널 프로세싱'을 사용하고 있습니다. 이 기 능들은 시그널 전송 외에 crossover, EQ, delay, limiting, high-pass/low-pass filter 기능 들을 포함하고 있습니다. DS24/DS26의 컨트롤 판넬에서 프로그램의 생성, 선택 그리고 편집이 가능합니다. 하지만, 새로운 프로그램의 생성을 위해서는, 무료로 제공된 PC 소 프트웨어와 구성 프로그램을 GUI와 윈도우PC를 이용하여 사용할 것을 권장합니다.

## 2.1 Crossover:

이 기능은 필터가 오디오 스펙트럼을 'High, Mid 그리고 Low' 의 다양한 밴드로 나누어 주는 역할을 합니다. 각각의 시그널들은 개별적으로 증폭되어 스피커의 High/Mid/Low 대역에 맞춰 전달되며, 그 결과, 패시브 크로스오버를 가진 두 개나 세 개의 스피커를 사 용하는 것 보다 뛰어난 다이나믹함과 명료함을 지닌 효율적인 시스템입니다. 2웨이나 3 웨이 스피커 시스템은 일반적으로 'bi-amp'와 'tri-amp' 라고 칭합니다.

### 2.2 Equalization:

이 기능은 음색을 분리해 주는 역할을 합니다. 어쿠스틱 환경에 따른 손실을 보상해 주 고, 스피커 캐비닛에 적절하게 반응하며, 또한 특정 주파수 대역을 높여주거나 깍아주는 역할을 합니다. 내부 환경에 따라, 울림이나 피드백이 생길 수 있는데, PEQ 기능을 사 용하게 되면, 울림을 발생시키는 주파수 대역을 감쇠시킬 수 있습니다.

### 2.3 Delay

이 기능은 스피커 시스템에서의 각 스피커마다 다른 트랜스듀서들의 '시간조절'을 위해 사용됩니다. 잘 조절된 시스템은 위상차를 없애줌으로 해서 더욱 또렷한 사운드를 만들 수 있습니다.

### 2.4 High Pass and Low Pass Filters:

EQ 기능의 일부로써, 원하는 대역 밖의 시그널에 대해 감소시켜주는 역할을 합니다. 이 기능은 파워앰프와 스피커를, 의도되지 않은 부분 혹은 라우드 스피커가 재생할 수 있는 영역 이외의 시그널 재생으로부터 자유롭게 해 줍니다.

# 2.5 Limiting:

이 기능은 특정 레벨이 초과되는 경우 미리 감지하여 막아주는 역할을 합니다. 이것은 입력신호가 과부화되어 찌그러지는 것을 막아주며, 앰프의 클리핑을 막아주어, 결과적으 로 스피커를 보호해 주는 역할을 합니다.

### 1. LCD

2x20 사이즈의 후면발광 LCD는 프로그램과 제품의 프로그래밍 선택 기능을 표시해 줍니다.

### 2. <Back/Next>

버튼들은 서브 메뉴와 몇 가지 파라메터 값들을 선택하기 위한 찾아보 기가 가능합니다.

#### 3. Menu

프론트 판넬 프로그래밍에 접근하는 두 버튼 중의 하나입니다. 이것은 초기에 어떤 프로그램을 불러들이기, 편집 또는 저장할 것인지를 선택 하기 위해 사용됩니다.

#### 4. Gain

프론트 판넬 프로그래밍에 접근하는 두 버튼 중의 하나입니다. 이것은, <Back/Next> 버튼과 함께, 프로그램의 다양한 파라메터에 접근이 가능 합니다.

#### 5. Quit

이것은 프로그래밍 메뉴로부터 빠져 나갈 수 있도록 하고, 디스플레이 에 선택된 프로그램이 보여지게 됩니다.

#### 6. Enter

버튼을 누르면, 현재 선택한 것을 메모리로 기록하게 됩니다.

#### 7. Param

측정한 값을 선택하는 다이얼로써, 선택하고자 하는 특정 파라메터의 값을 선택할 때 사용할 수 있습니다. 다이얼과 버튼과 같이 작동되며, 절대 다이얼을 돌리는 과정에서 버튼을 누르지 마시기 바랍니다.

#### 8. Meters

이것은 장비의 각각의 입력과 출력 레벨을 표시해 줍니다. 각각의 일곱 개의 LED메타는 -30dBV에서 -6dBV, -3dBV, Limit (0dBV), 그리 고 Clip (+8dBV)의 6dB 스텝으로 표시됩니다.

#### 9. Mute

버튼을 누르면, 각각의 출력 채널의 음소거가 가능하며, LED가 반짝이 게 됩니다. 모든 출력들은 라우드 스피커를 보호하기 위해, 특정 프로 그램을 선택하는 동안이나 편집이 진행되는 동안에, 자동적으로 음소거 가 됩니다.

### 10. Power

전원 스위치입니다. 항상 파워앰프의 전원은 모든 장비들의 전원을 끈 상태에서 마지막으로 끄시기 바랍니다.

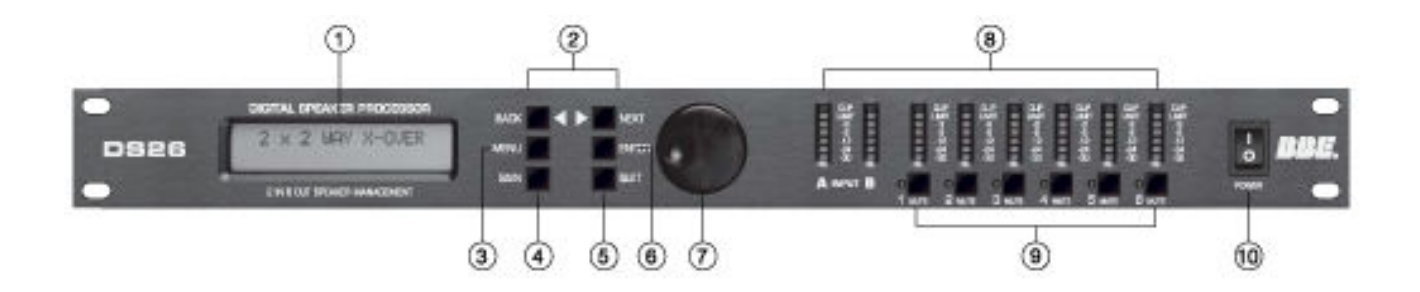

### 1. Power Jack

표준 IEC 타입 AC bayonet 플러그를 사용합니다.

# 2. RS232 Interface

포함된 케이블이나 다른 표준의 DB-9 타입 케이블을 사용하여, RS232 인터페이스를 PC의 시리얼 포트에 연결할 수 있습니다.

# 3. XLR Input

밸런스 XLR 입력으로써, 믹서의 출력 신호로부터 시그널을 받습니다.

# 4. XLR Output

밸런스 XLR 출력으로써, 모델에 따라 4 혹은 6 출력이 가능합니다.

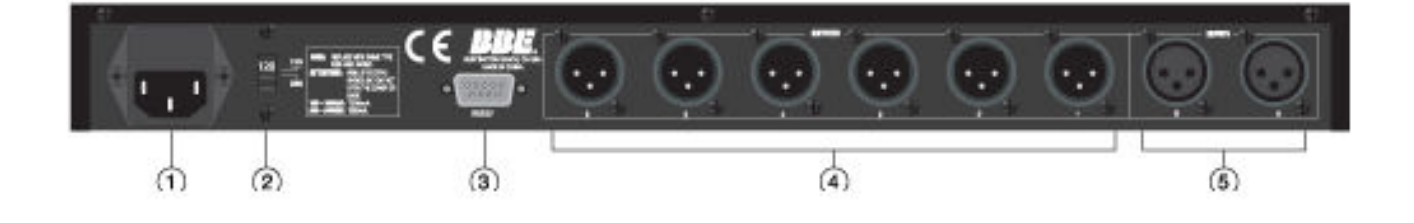

# QUICK START

NOTE: 이 섹션은 아래와 같은 정면 판넬 컨트롤에서의 기능마다 설정하는 방법을 설명하고 있습니다. 기능 버튼들은 모두 대문자로 표시되어 있습니다. 빠른 시작을 위해서, 아래의 순서에 따라 주시기 바라며, 괄호안의 숫자들은 아래의 제품 사진 (Figure 1)에 나타난 버튼의 숫자입니다. 실행하고자 하는 기능이 디스플레이에 '물음표'로 표시됩니다. 만약, 버튼을 눌렀는데 디스플레이에 변화가 없다면, 그 버튼이 특정 메뉴에 영향을 주지 않는다는 의미입니다. 메뉴에서 어떤 값을 설정하고 다시 되돌아가려고 하나, 이것이 실행되지 않으면, QUIT(5) 버튼을 누르고 다시 시도하시기 바랍니다. 1. 연결하기 전에, 모든 아이템들이 꺼진 것을 확인하시기 바랍니다. 특히, 파워앰프를 확인하시기 바랍니다. 2. 장비는 XLR 밸런스 마이크 케이블을 사용하시기 바랍니다. 라이브 세팅에서 사용할 경우, '프론트하우스'에서 DS24/DS26을 사용하려면, 시그널이 오디오 스네이크를 통해 앰프로 보내지게 됩니다. 3. 사용하고자 하는 라우드스피커의 주파수 대역과 허용한계를 숙지하시기 바랍니다. 4. 메인 출력이나 믹서의 출력단자들을 DS24/DS26의 입력단자에 연결하십시오. 5. 설정된 구성에 따라, DS24/DS26의 적절한 출력단자 수에 맞춰 파워앰프의 입력단자에 연결하시기 바랍니다. 6. DS24/DS26를 켜십시오 . 7. 작동을 시작하게 되면, 디스플레이 창에 "2 x 2 WAY X-OVER"가 나타나게 됩니다. 8. MENU (3)를 누르십시오 . ENTER (6)를 누르십시오. NEXT (2) "Design a Xover"를 누르십시오. 9. ENTER (6)를 누르십시오 . BACK/NEXT (2) 버튼이나 파라메터 다이얼로 원하는 크로스오버 모드를 선택하십시오. 그리고, ENTER (6)를 누르십시오.

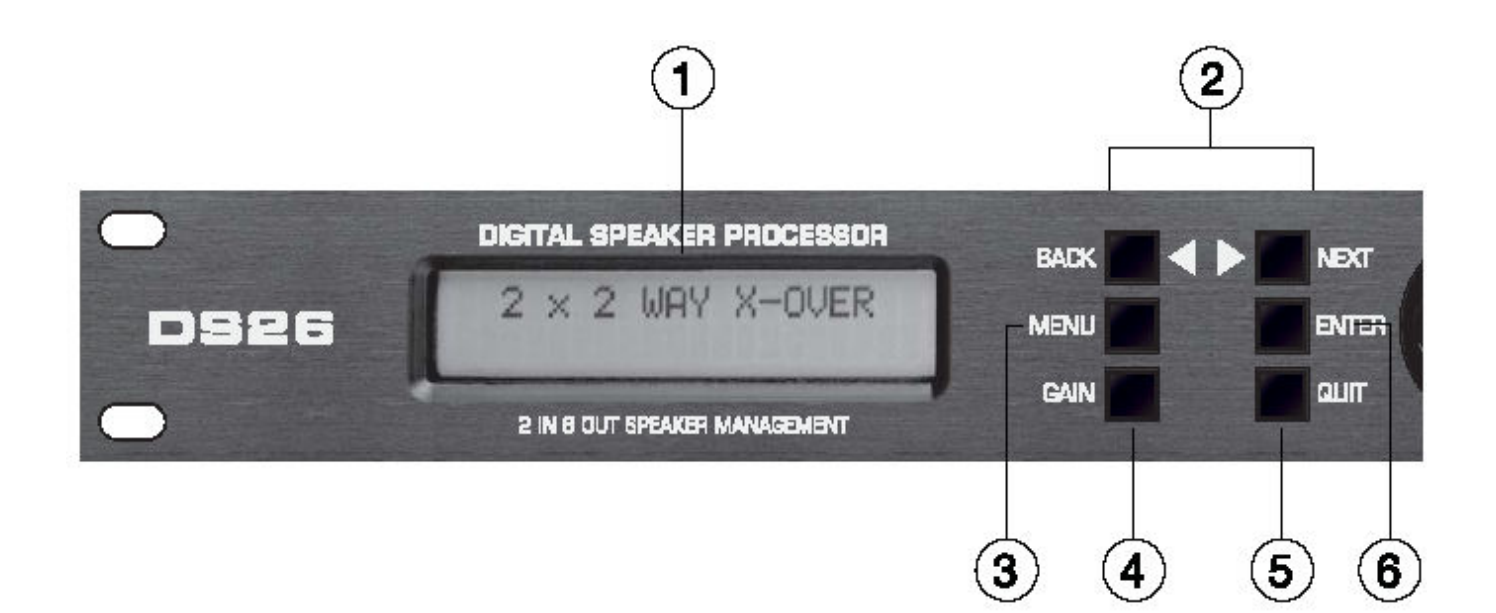

선택한 모드에 따라, 메뉴에는 초기의 입출력 설정에 따라 다른 옵션들이 나타나게 됩니다. 어떤 설정의 경우에는 크로스오버의 타입 선택에 따라 설정이 고정되는 경우도 있습니다. 오직 선택되는 설정만이 디스플레이에 나타나게 됩니다. BACK/NEXT (2) 버튼이나 파라메터 다이얼로 단계적으로 선택할 수 있습니다.

10. GAIN (4)를 누르시오. Input A의 게인을 설정하시오.

NEXT (2)를 누르고, Input B의 게인을 설정하시오.

파라메터 다이얼 (7)로 게인 값을 선택하시오.

NEXT (2)를 다시 누르시오.

11. 이제, Output 프로그래밍 섹션으로 들어왔습니다. 구성 선택에 따라, 디스플레이의 왼쪽 상단에 OP1, OP2 등으로 출력이 표시되게 됩니다. 출력을 선택하시고, BACK/NEXT (2)버튼이나 GAIN 버튼을 이용하여 출력으로 넘어가게 되며, 각 출력의 파라메터를 바꿀 수 있습니다.

12. 설정값을 12. 선택하려면 파라메터 다이얼 (7)을 사용하십시오. 필터와 PEQ 스크린에서, 멀티 파라메터가 동시에 표시됩니다. 토글 선택은 파라메터 다이얼 (7)을 누르면 됩니다.

## PEQ 스크린에서, ENTER (6) 버튼은 아래의 4가지 중 하나를 토글 버튼식으로 선택할 수 있습니다.

PFO " $\diamondsuit$ "

Low Shelf "}", Hi Shelf "{", and

Bypass "="

13. 패치와 프로그래밍이 완료된 후, 다른 모든 시스템의 전원을 켜서 보다 향상된 음질을 느껴보십시오.

14. 좋은 사운드를 안전하게 즐기시기 바랍니다.

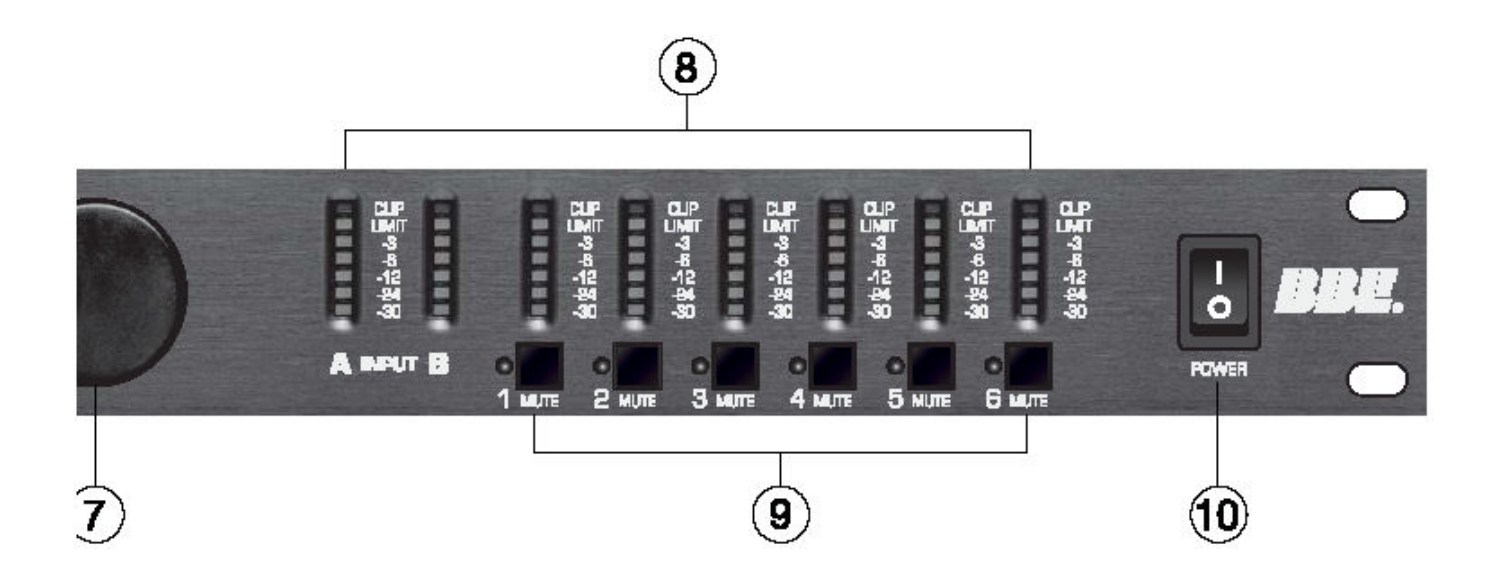

DS24/DS26은 제품을 최대한 보호할 수 있도록 잘 포장된 제품입니다. 그럼에도 불구하고, 취급 시에는 조심하여 다루어 주시기 바랍니다. 훼손 시에는, 제품을 배송한 배송업체나 제품을 구입한 대리점으로 연락하시기 바랍니다.

# **6.1 RACK MOUNTING**

DS24/DS26은 19인치 표준 렉에 설치가 가능합니다. 후면 판넬이 적어도 4"정도의 깊이가 유지될 수 있는 렉을 선택하시기 바랍니다. 이것은, 전원 커넥터 연결을 위함이며, 또한 발열 시 어느 정도의 공간을 유지해야 과열을 예방할 수 있기 때문입니다. 과열을 피하려면, 발열되는 파워앰프 같은 장비의 위에 설치하는 것을 피하기 바랍니다.

### 6.2 CONNECTORS

DS24/DS26은 3핀 타입의 표준 XLR 잭으로 연결하시기 바랍니다. 입력 시그널이 완전한 밸런스 시그널이라 하더라도, 자동 서보 기능이 이것을 언밸런스 시그널로 인식하게 됩니다. 오디오의 출력 단자 역시 XLR 잭으로 사용하시기 바랍니다.

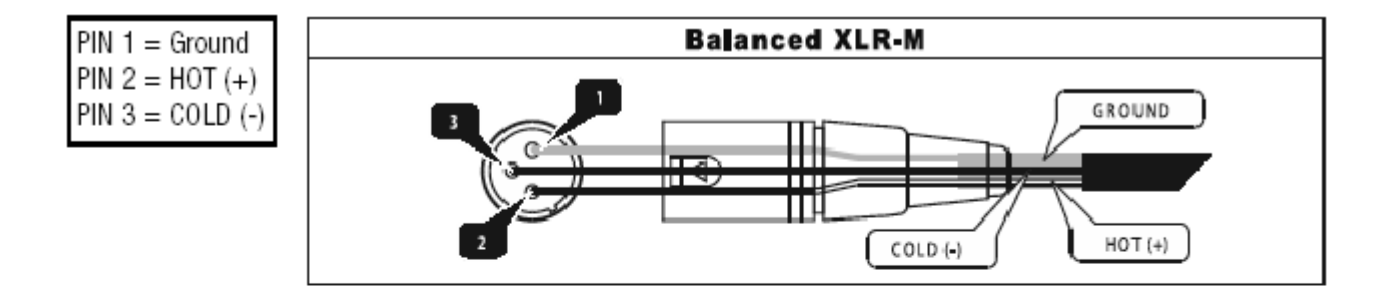

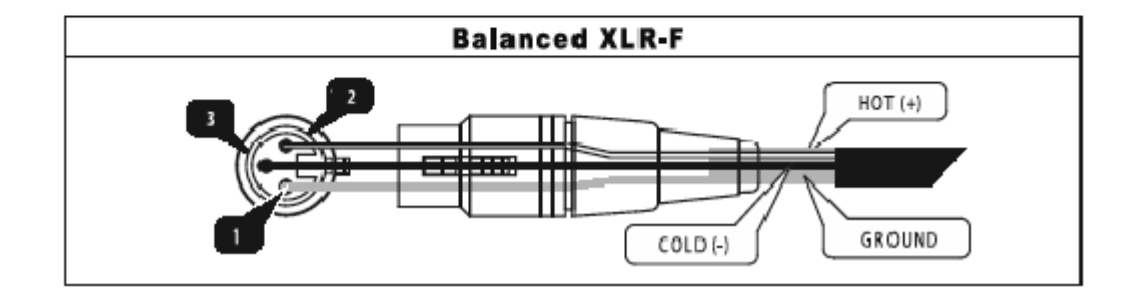

DS24/DS26에서 프로그램을 생성하고 선택하는 두 가지 방법이 있습니다.

1. 프론트 판넬의 메뉴에서 적절한 파라메터 값을 조절할 수 있습니다. 프로그램이 메모리보드에 저장시키게 되면, 간단히 프로그램을 다시 열어볼 수 있습니다. 예를 들어, 페이지 XX의 QUICK START를 보게 되면, 프로그램을 찾고 프로그래밍 할 수 있습니다.

2. 두 번째 방법은, Window PC상의 Graphical User Interface (GUI) 소프트웨어를 사용하는 것입니다. 컴퓨터가 DS24/DS26에 연결되어, 전체적인 파라메터의 뷰와 세팅의 선택이 용이하도록 되어있습니다. 가장 효율적인 방법은, 자주 사용하는 프로그램을 따로 생성하여 본체의 메모리에 저장하는 것입니다. 그리고, 원할 때 마다 불러내어 사용하는 것입니다. 설정 값의 조절이 필요한데, PC로의 연결이 불가능한 상태라면, 본체의 프론트 판넬에서도 편집이 가능합니다.

NOTE: 8장의 '프로그램 생성방법'을 보면 다양한 기능이 작동되는 방법이 설명되어 있습니다.

### 7.1 프론트 판넬 컨트롤의 조정 방법

프론트 판넬에는 여섯 개의 버튼과 커서 다이얼/푸쉬 버튼 이외에 각 출력부에 mute 버튼들이 있습니다. 디스플레이와 함께, 여섯 개의 버튼들과 다이얼은 프로그램의 생성, 편집, 저장, 리콜 그리고 삭제가 가능하며, 여러 명의 사용자들이 프로그래밍 메뉴를 통해 개별적으로 프로그램을 설정하여 저장할 수 있습니다. 본체를 켜면, 크로스오버 타입이나 프로그램의 이름을 보여주면서 현재 선택된 프로그램을 표시합니다.

#### 7.1.1 Hints for Operation:

MENU와 GAIN 버튼은 선택 가능한 기능의 다른 레벨로의 접근하는 기능입니다. MENU로는 크로스오버, 보안, 서브시스템 그리고 인터페이스를 위한 서브메뉴로의 접근이 가능하며, GAIN으로는 시스템 구성을 위한 구체적인 파라메터로의 접근이 가능합니다.

NOTE: 어떤 서브 MENU 아이템들에서는, 화살표 키들 혹은 커서 다이얼로 다른 파라메터 값들을 선택할 수도 있습니다. 파라메터 메뉴에서도, PARAM 다이얼 푸쉬버튼으로 스크린에 표시된 멀티 파라메터들 간에 토글 방식으로 바꿀 수 있습니다.

만약, 되돌아가기를 원하는 부분이 있으면, BACK 버튼을 누르지 마시고, EXIT을 누르고 다시 시작하시면 됩니다.

선택한 것을 메모리에 저장하기 위해서는, 추가적으로 "ENTER" 버튼을 누르십시오. 스크린에 "[ENTER] to Confirm"이라고 뜰 것입니다. LED 디스플레이 또한 어떤 힌트를 줍니다. 위쪽 라인의 왼쪽이나 오른쪽 화살표는 다음 선택이 가능하게 하는 BACK/NEXT 버튼을 표시합니다.

### 7.2 SUBMENUS

# 7.2.1.1 Crossover Submenu

이 메뉴로는 크로스오버의 타입을 선택할 수 있으며, 생성, 리콜, 삭제, 그리고 프로그램 구성의 이름을 지정하도록 하기 위한 초기의 서브메뉴입니다.

서브메뉴로 접근하려면 MENU와 ENTER를 누릅니다. 그리고 나서, Xover Submenu를 조절하려면 BACK, NEXT 그리고 ENTER 버튼을 사용하십시오. Submenu 아이템들은 다음을 포함하고 있습니다:

# $7.2.1.2$  Load a Xover:

이것은 유닛의 메모리 속에 이미 저장된 구성을 불러옵니다. 당신이 다른 프로그램들을 유닛으로 저장할 때까지, 오직 기본값으로만 설정됩니다.

### 7.2.1.3 Design a Xover;

이 모드는 다른 타입의 크로스오버를 선택할 때와 파라메터를 설정할 때만 사용하십시오. 파라메터는 모드타입, 스테레오 연결 컨트롤, 입력채널 조절을 포함합니다.

### 7.2.1.4 Store a Xover:

X-OVER의 모든 구성 설정을 저장하십시오. DS24/DS26은 유저 메모리 로케이션에 10개까지의 프로그램 구성을 저장할 수 있으며, PC나 PC용 메모리로 무한대로 저장가능 합니다. 각각의 저장된 프로그램은 16개의 영문자와 숫자의 조합으로 이름을 만들 수 있습니다. 만약, 프로그램의 이름이 편집이 안된 상태라면, "2 x 2 WAY XOVER" 식으로 저장됩니다.

#### 7.2.1.5 Erase a Xover:

이것은 저장된 모드를 삭제하게 됩니다.

### 7.3 Security Submenu 7.3 Security

이 메뉴는 어떤 혹은 모든 프론트 판넬의 프로그래밍 기능들의 다양한 조합을 잠그는 장치입니다. PARAMETER 다이얼로 4개의 영문자로 비밀번호가 만들 수 있습니다. 시스템을 Unlock 하려면, 반드시 비밀번호를 입력하여야 합니다.

# **OPERATION**

MENU, NEXT 그리고 ENTER를 누르십시오. NEXT/BACK 과 ENTER 버튼을 사용하여, Security Submenu를 조정하십시오. 다음은 다양한 잠금 기능들입니다:

1.LOCK: Change only: 파라메터를 볼 수는 있지만, 조절할 수 없습니다.

MUTE 버튼이 있습니다.

2.LOCK: Changes + View: 파라메터를 보거나 조절할 수 없습니다. MUTE 버튼이 있습니다.

3.LOCK: Changes + Mutes: 파라메터를 보이지만, 조절할 수는 없습니다. MUTE 버튼이 없습니다.

4.LOCK: Everything: 파라메터를 보거나 조절할 수 있습니다. MUTE 버튼이 없습니다.

안전모드가 선택되면, ENTER를 누르십시오. 그러면, 4개의 비밀번호를 묻는 창이 뜨게 됩니다.

A. BACK/NEXT 버튼을 눌러 커서를 비밀번호 창으로 움직이십시오. 그리고, PARAM 다이얼로 원하는 문자를 선택하십시오.

B. ENTER를 눌러, 다음과 같이 비밀번호를 확인하십시오:

C. A의 과정을 반복하시고 ENTER를 누르십시오.

D. 비밀번호가 일치하면 잠금장치가 작동하지만, 틀릴 경우에는 작동하지 않게 됩니다. 그렇게 되면, 스크린에 "Locks Not Set!! Bad Confirmation"이라는 메시지가 스크린에 뜨게 됩니다. 만약, 코드가 맞으면, "Locking Unit"이라는 메시지가 스크린에 뜨게 됩니다.

### 7.4 Subsystem Submenu

이 메뉴로 Input Linking (전원 동작시의 페이드인 혹은 Mute Hold)과 딜레이 기능의 표시 방법 (Time, Meter 혹은 Feet)의 선택이 가능합니다. MENU, NEXT 그리고 NEXT를 다시 누르고, BACK/NEXT 그리고 ENTER 버튼을 다시 사용하여 Subsystem Submenu를 조절할 수 있습니다. Subsystem Submenu 아이템들은 다음과 같습니다: 1. Input option: 입력 옵션: A와 B 입력들이 연결 혹은 분리되었는지를 확인할 수

있습니다.

2. Wake up time:

Enter Security Code  $[1234]$ 

Confirm Security Code  $[1234]$ 

A. 전원이 켜졌을 때, 출력신호가 mute 된 상태로 둘 것인지, 아니면 레벨이 정상적인 신호 레벨까지 점점 올라가도록 할 것인지 결정하게 됩니다. 페이드인 타임은 고정됩니다.

B. Fade-in: Mute 가 꺼지지만, 출력채널의 신호는 미리 프로그램된 레벨까지 점점 올라갑니다.

C. Mute Hold: 프론트 판넬에서 혹은 GUI를 통해서 수동으로 작동이 멈추어질 때 까지, 모든 출력채널들은 mute가 됩니다.

3. Delay Time/Distance: Time, Meters, 혹은 Feet를 위해 Delay 유닛 디스플레이를 선택하십시오.

NOTE: 항상 일정하지는 않지만, 일반적으로 소리의 속도는 71℉(약 21.6℃)의 건조한 온도의 해수면에서 시간당 약 773mile (약 1277km) 정도입니다. 이것은 초당 345m이며 1/1000초당 약 1.13feet (0.34m)입니다.

### 7.5 Interface Submenu 7.5 Interface

이 서브메뉴는 PC 인터페이스와 연동하며, baud rate와 ID 넘버를 위한 세팅을 포함합니다. baud란, 컴퓨터에서 데이터 처리속도의 단위를 의미합니다.

MENU를 누르고, NEXT를 세 번 누르고, ENTER를 두 번 누르십시오. BACK/NEXT 그리고 ENTER 버튼을 사용하여 Subsystem Submenu를 조절하십시오. PARAM 다이얼로 값을 넣을 수 있습니다. Subsystem Submenu 아이템들은 다음과 같습니다: 1. RS232 baud rate과 address code 세팅: PC의 사양에 따라 2400, 4800, 9600, 19200, 38400 baud rate을 선택하십시오. 2. Remote ID NUM: 1 ~ 32를 선택하십시오. 여러 대의 DS24/DS26을 사용할 경우 이 기능을 사용하십시오. Master Control unit은 1로 설정하면, 슬레이브 유닛은 대체 번호로 설정됩니다.

#### 7.6 Parameter

파라메터로 구성에서의 특정한 값을 지정할 수 있습니다. 일반적으로, 이 파라메터로 장비의 출력 값을 설정하는데 사용되며, 입력은 오직 게인 세팅 만이 가능합니다. 파라메터로 polarity, EQ, Limiter, Delay, HiPass Filter, LoPass Filter 그리고 Filter Type의 조절이 가능합니다.

# 7.6.1 Gain:

GAIN 버튼의 처음 두 번을 누르면 A와 B를 위한 입력레벨 조절할 수 있으며, 세 번을 누르면 '출력 레벨의 조절'이 가능합니다. 이 '출력 레벨의 조절' 상태에서, GAIN을 더 누르면, 4 또는 6 출력의 반복이 이루어 집니다. (시스템이 이전에 편집하던 세션에서 선택된 마지막 출력을 표시할 것입니다.)

Gain Input A Gain=0.0dB

### 7.6.1.1 Inputs:

GAIN 버튼을 누르면 파라메터 셋업 메뉴로 들어갑니다. PARAM 다이얼로 A 입력을 위한 게인을 설정할 수 있습니다. NEXT를 누르고, PARAM 다이얼을 사용하여 B 입력을 위한 게인을 설정할 수 있습니다.

# **OPERATION**

 $0p1$ low Gain Gain=0.0dB

NEXT 버튼을 다시 누르면 스크린에 Output (Op1 = Output 1)이 디스플레이 될 것입니다. 원하는 입력 게인 레벨을 설정하십시오. 이 경우, BACK/NEXT 버튼을 사용하여 현재 선택된 출력을 위한 각각의 파라메터로 넘어갈 수 있습니다. GAIN 버튼을 다시 누르면 다음 Output과 프로그램으로 넘어가게 됩니다.

(GAIN 버튼으로 오직 Output 채널만을 선택할 수 있습니다; 메뉴에서 나와 다시 시작하기 전까지, 입력을 위한 게인 조절 스크린이 디스플레이에 표시되지 않습니다.) 각각의 출력의 숫자와 이름이 표시될 것입니다. 이름은 Low, Mid, Highs, Sub 과 같이, 디폴트 리스트의 라벨에서 선택할 수 있습니다.

또 다른 방법으로는, DELAY 같은 Output1을 위한 하나의 파라메터의 프로그램을 만들고, GAIN 버튼을 눌러 Output 채널로 이동하여, 그 채널을 위한 딜레이 파라메터를 튜닝하고 프로그램을 만드는 방법입니다. 이제, 순차적으로 각각의 출력을 위한 파라메터와 프로그램을 선택합니다. 경우에 따라, 출력간의 비교 값을 쉽게 찾아갈 수 있습니다.

더 간단하게 하려면, 하나의 출력단자를 위해 모든 파라메터들을 프로그래밍 하면 됩니다. Output 1의 게인을 설정하십시오. -40 dB에서 +6 dB의 범위입니다.

Op1 LOW Delay Delay-0.0ms

 $0p1$ High HPF/ U4.00KHz Butwth 24dB

High LPFT  $0p1$ U4.00KHz Butwth 24dB

### 7.6.1.3 Polarity:

7.6.1.2 Outputs:

Output 1의 polarity를 설정하십시오. Polarity를 바꾸면 시그널의 위상이 180도 바뀌게 됩니다.

### 7.6.1.4 Delay:

Output 1의 Delay Time을 설정하십시오. Delay는 다른 수직선상에 있는 드라이버를 조율하는데 사용됩니다.

영역은 0ms에서 7ms 사이에서 0.55ms 단위로 증가합니다.

# $7.6.1.5$  HPF:

이것은 크로스오버 기능의 하나입니다. "knee"를 설정하고, Hi-Pass Filter(HPF)를 위한 슬로프 타입에 필터를 작용하십시오. 선택한 주파수 이하의 것들은 선택했던 필터 타입과 슬로프에 의해 걸러지게 됩니다. PARAM 다이얼을 누르면, 디스플레이 상의 이 두 파라메터 사이의 토글스위치 역할을 하게 됩니다.

### 7.6.1.6 LPF:

"knee"를 설정하고, Lo Pass Filter (LFP)를 위한 슬로프 타입에 필터를 작용하십시오. 선택한 주파수 이상의 것들은 선택했던 필터 타입과 슬로프에 의해 걸러지게 됩니다. PARAM 다이얼을 누르면, 디스플레이 상의 이 두 파라메터 사이의 토글스위치 역할을 하게 됩니다.

# **OPERATION**

Hi Pass: frequency range 10Hz~16.0KHz

Lo Pass: frequency range 35Hz~22.0KHz

HPF와 LPF를 함께 사용하면 각 채널의 크로스오버를 위한 주파수 밴드의 범위가 정해집니다.

### 7.6.1.7 PEQ:

5밴드 파라메트릭 EQ로 파라메터 값을 설정하십시오. PARAM 다이얼을 누르면 토글스위치 방식으로 디스플레이에 나타나는 세 개의 파라메터들을 선택할 수 있습니다. 이 기능은 Frequency, Q 그리고 Cut과 Boost를 포함하고 있습니다. 이 모드에서 ENTER 버튼을 누르면 우측 상단의 심볼을 선택할 수 있습니다. 각각의 세팅에 따라, 다음의 여러 가지들을 포함하게 됩니다:

 $\triangle$  (PEQ), } (Lo shelf), { (Hi shelf), = (PEQ bypass)

PEQ 센터 주파수를 위한 선택은 20Hz와 20kHz 사이의 31 ISO 주파수입니다.

Q is 0.5 to 10 and Hi Shelf or Lo Shelf.

Gain is  $+/- 12$  dB

### 7.6.1.8 Limiter:

Limiter는 스테이지의 앰프로 가는 출력 신호를 미리 예상한 최대치 레벨까지 통제해 주며, 신호의 클리핑과 찌그러짐도 방지 해 줍니다.

Limiter를 설정하는 4가지의 파라메터가 있습니다.

1. Input Level은 리미팅 회로가 작동되는 위치를 설정하며, Threshold 라는 -20dBV에서 +15dBV까지의 영역을 말합니다. 낮은 Input Level은 곧바로 리미터를 작동시켜 회로의 보호기능이 강화되지만, 리미터의 동작과 비동작이 너무 빠르게 발생되면 문제가 발생되게 됩니다. 가장 이상적인 방법은, 리미터를 제대로 설정하여 프로그램에서 적절하게 Peak신호를 잡는 것입니다.

이 컨트롤은 또한 출력신호를 프론트 판넬의 레벨 디스플레이 메터와 연결되어 있습니다.

리미터의 낮의 입력레벨처럼, 미터의 감도는 증가하게 될 것입니다.

이것은 낮은 입력레벨이 같은 시그널을 보여주는 상황에서, 출력채널 디스플레이에 더 높은 레벨이 나타나는 것을 보여줍니다.

출력레벨이 접근하여 경우에 따라 리미터로 신호가 넘어가게 되는 것이 가장 이상적입니다

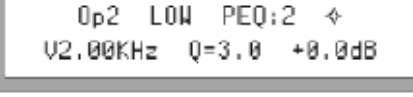

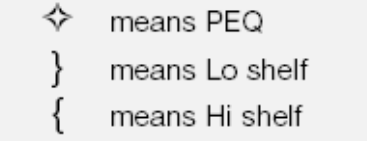

means PEQ bypass  $=$ 

# NOTE: when using Hi shelf or Lo shelf. set Gain=0.0dB, change Q-value to Hishelf/Loshelf.

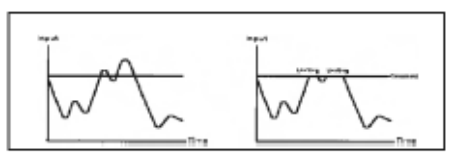

The signal BEFORE gain control and AFTER limiter processing

> Op3 Mid Limiter  $Level = 0.0dB$

Op3 Mid Limiter ATTACK=12ms

Op3 Mid Limiter  $hoId = 8.8ms$ 

Op3 Mid Limiter Decay=120ms

> Op2 Name Hame: Lou

Op4 High source source: sumA+B

2. Attack은 리미터로 넘어오기 전의 초과하는 어느 정도의 시간을 뜻합니다. 일반적으로, 출력에서 짧은 attack time을 설정하는 것은, mid와 high를 전해주고, 긴 attack time을 설정하는 것은 low와 sub를 전해줍니다.

다이나믹 디스토션이 발생되는 경우는 보통 짧은 attack time일 때 증가하기 때문에, time은 주의를 기울여 선택해야 합니다.

DS24/DS26의 attack time은 1부터 100ms에서 설정될 수 있습니다.

3. Hold는, 입력 시그널이 Threshold 이하로 떨어지더라도, 리미터의 gain reduction이 한 곳에서 얼마나 오랫동안 진행되는지를 결정해 줍니다. 이것은 세팅이나 프로그램 과정에서 행해지는 여러 동작들이 부드럽게 진행되도록 해 줍니다. DS24/DS26의 hold time은 0.0부터 1000ms까지 10ms 단위로 설정될 수 있습니다.

4.Decay [또는 "Release"] 이 기능은, 입력 시그널이 threshold 이하로 떨어질 때, 리미터가 얼마나 빨리 gain reduction을 없애주고 시그널이 unity gain으로 돌아가는 지를 결정해 줍니다. 리미터가 일정하고 반복적으로 작동되는 경우, 긴 Decay time은 초과되는 재동작을 막아주며, 더 안정적인 시그널을 제공합니다. 이것은 10ms부터 1000ms까지 10ms 단위로 조절될 수 있습니다.

### 7.6.1.9 채널 명:

이 기능은 출력 채널의 라벨이나 이름을 결정하는데 사용되며, 32가지의 정해진 선택이 가능합니다. PARAM 버튼을 사용하여 채널의 이름을 바꾸시기 바랍니다.

# 7.6.1.10 입력 시그널:

이 메뉴에서, LCD 디스플레이는 선택된 출력을 위한 현재의 입력채널을 나타냅니다. 이 파라메터는 조절될 수 없지만, 셋업과 모니터링 용도로 사용될 수 있습니다.

# **7.7 DS26 BLOCK DIAGRAMS**

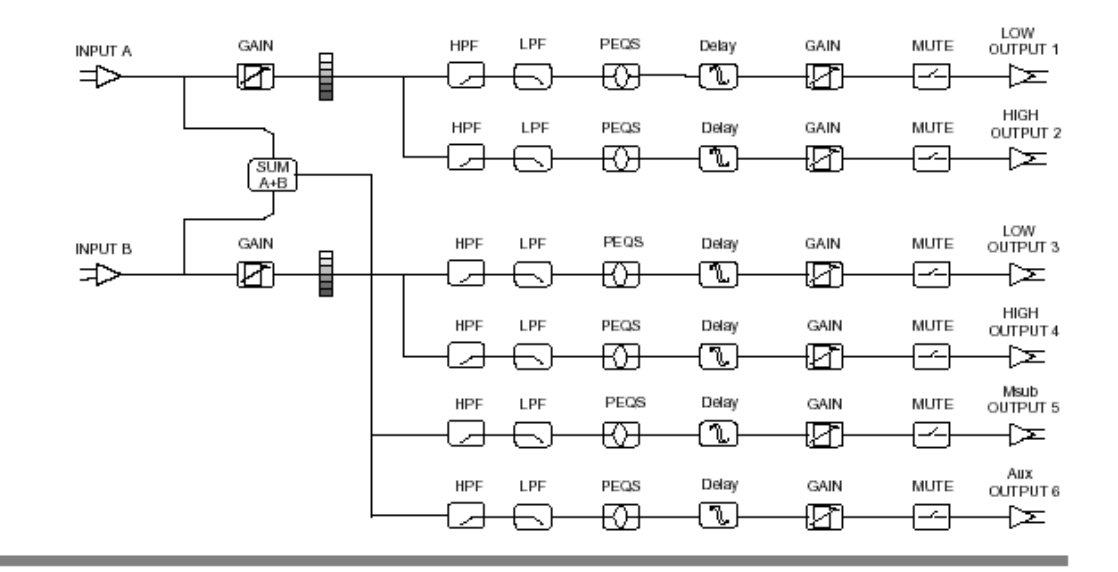

**DS26** 2X2 WAY + SUM

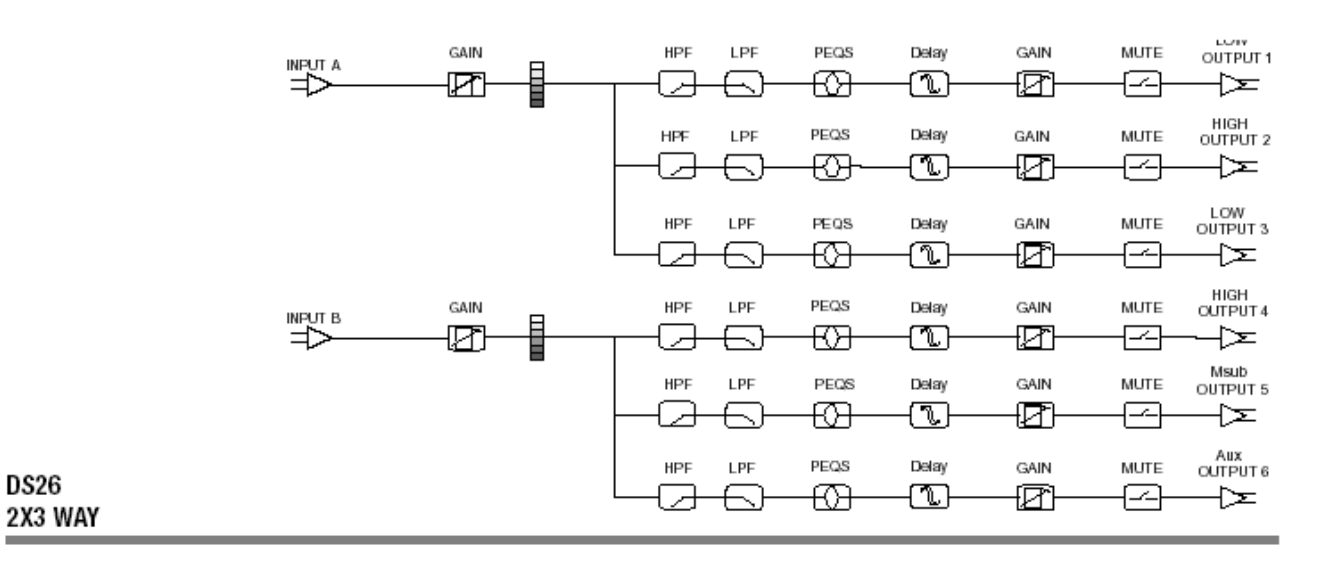

# BLOCK DIAGRAMS

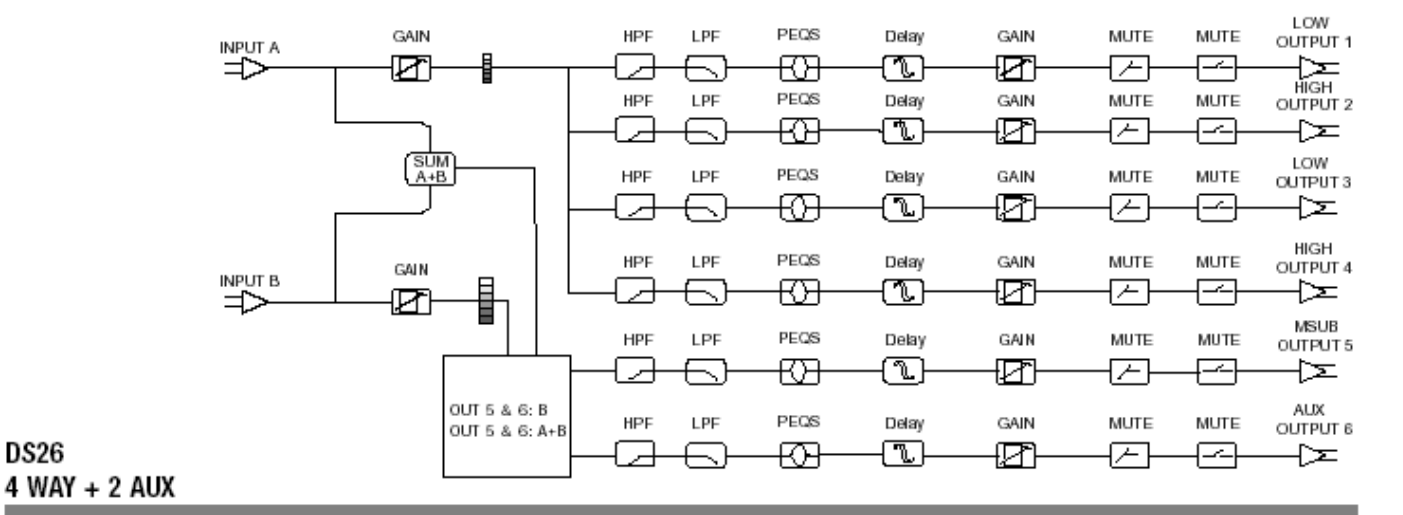

**DS26** 

**DS26** 

6

LOW GAIN **HPF** LPF PEQS Delay GAIN **MUTE** MUTE OUTPUT 1 **INPUTA** ▌ S ₩ ₩ @ ⇒ 거 Ð  $\lceil - \rceil$ ⊹∑ Ð HIGH<br>OUTPUT 2 PEQS LPF GAIN **MUTE MUTE** HPF Delay ⊕  $\overline{\mathbb{D}}$ ☎ Ð ☎ ఆ ↹ d  $\frac{1}{\frac{SUM}{A+B}}$ LOW<br>OUTPUT 3 PEOS HPF LPF Delay GAIN **MUTE MUTE**  $\widehat{\mathbb{T}}$ tØ €Œ @ ਜ∕ ⊹ ⊢. س **HIGH** HPF LPF PEQS Delay GAIN **MUTE** MUTE GAIN OUTPUT 4 **INPUTB** l Ð ᅿ ₩ ☜ ₩ ा≻ ╒ - ∑⊢ ≔ 囨 MSUB<br>OUTPUT 5 PEQS Delay HPF LPF GAIN **MUTE MUTE**  $\widehat{\mathbb{C}}$ ₽ स्टी 囨  $\varpi$ Ð ы صا AUX<br>OUTPUT 6 PEOS HPF LPF Delay GAIN **MUTE** MUTE OUT 6:B  $\overline{\mathbb{D}}$ ⊕ ₩ 囚 ╒  $\rightarrow$ OUT 6:A+B 刁 一 5 WAY + 1 AUX

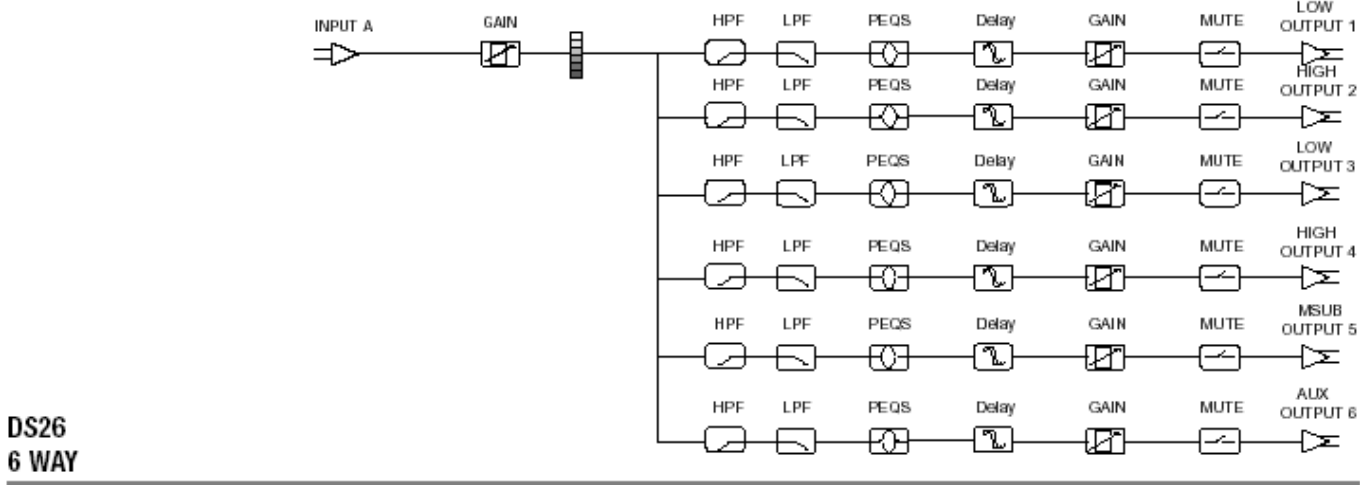

# BLOCK DIAGRAMS

# **7.8 DS24 BLOCK DIAGRAMS**

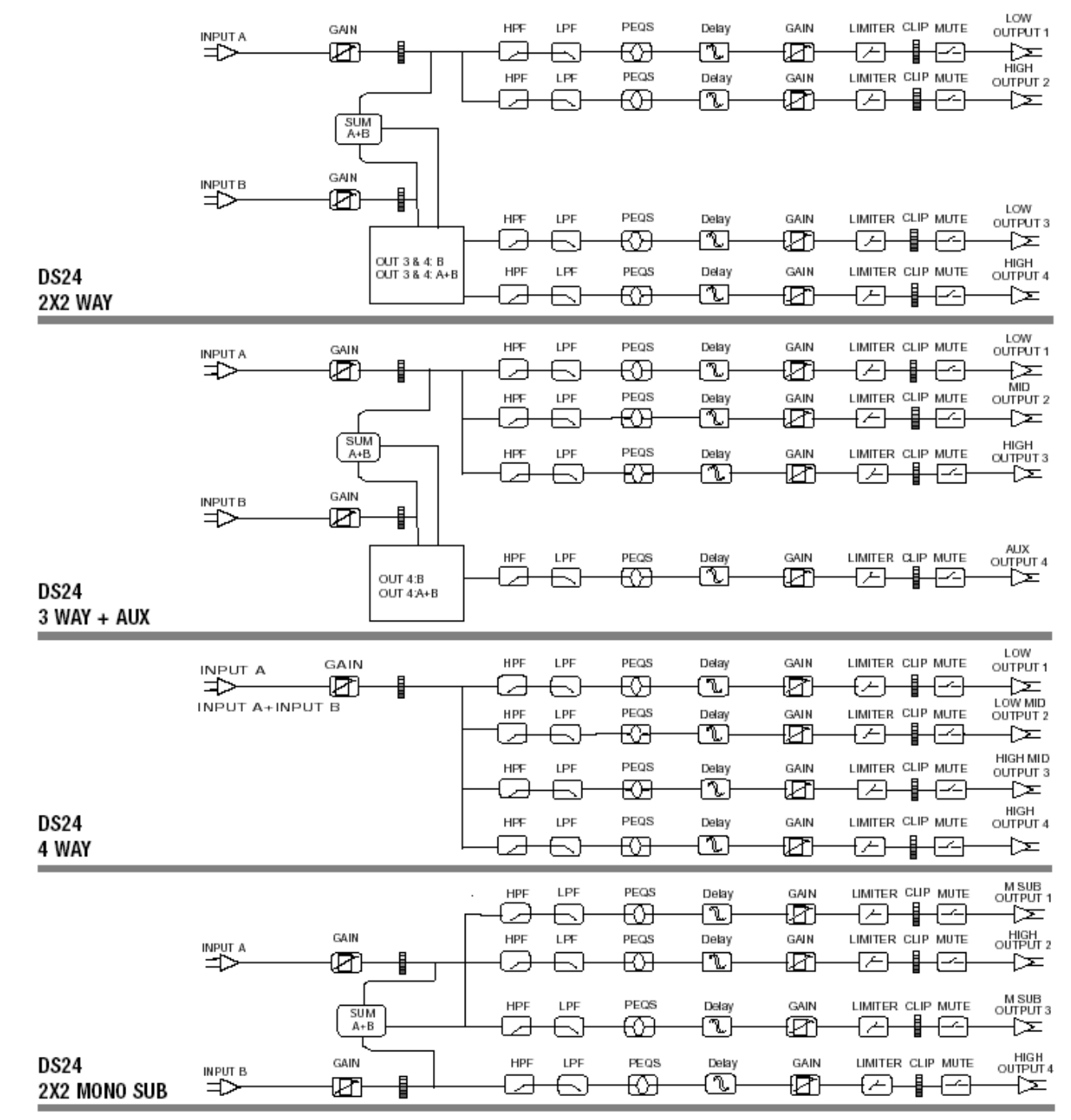

BBE SYSOMAX 소프트웨어는 DS24나 DS26에서 프로그래밍 할 수 있는 그래픽 기능을 제공합니다. 또한, 이것은 라이브 오퍼레이션 상황에서 실시간 변경이 가능하며, 모든 세팅의 컨트롤과 미터링이 PC상에서 가능합니다.

상세한 그래픽과 전체적인 화면을 보여주기 때문에, 본 소프트웨어로 사용하는 것은 프론트 판넬에서 컨트롤 하는 것 보다 프로그램 세팅이 더 효율적입니다.

DS24와 DS26 본체에 10개까지의 프로그램을 저장할 수 있는 반면, 소프트웨어가 설치된 컴퓨터에는 무한대로 저장이 가능합니다. 컴퓨터가 DS24나 DS26에의 연결상태에 상관없이 프로그램이 생성될 수 있습니다. 하지만, 프로세서에 내장된 메모리에 프로그램을 저장하거나 수정할 때는 반드시 연결되어야 합니다. 본 장비에서 사용되는 모든 기능은 소프트웨어에 복제됩니다.

### 8.1 최소 요구 사양

SYSOMAX 소프트웨어는 아래의 최소 사양이 요구됩니다:

- Microsoft Windows 98, ME, NT4, 2000, or XP.
- Pentium2나 그 이상의 사양이 설치된 PC
- 20메가 이상의 공간이 확보된 하드디스크
- 64 MB RAM.

• DB-9 타입 시리얼 프로그래밍 케이블을 컴퓨터로 연결할 수 있는 RS-232 컴퓨터 포트 (USB만 가능하다면, USB용 아답터를 사용하십시오.)

• 본체를 컴퓨터로 연결시킬 DB-9 타입 시리얼 케이블. 이 케이블은 박스에 포함되어 있습니다.

### 8.2 컴퓨터에 SYSOMAX를 설치합니다.

SYSOMAX를 CD-ROM으로 설치하려면:

1. CD-ROM을 컴퓨터의 CD-ROM 드라이브로 삽입하십시오.

# GRAPHICAL USER INTERFACE (GUI)

2. 데스크탑이나 스타트 메뉴에서 '내컴퓨터'를 선택하십시오.

3. BBE (D)를 클릭하십시오. (CD-ROM 드라이버는 일반적으로 driver D입니다)

4. 파일을 더블클릭하면 DS26\_ds24Setup\_v13.exe가 디스플레이됩니다.

5. Setup Wizard 스크린이 나타납니다.

6. 프로그램을 설치하려면 스크린에 나타나는 프롬프트을 따르십시오.

7. CD-ROM 설치가 완료되면, CD-ROM을 꺼내십시오.

### 8.3 STARTING UP SYSOMAX

DS24나 DS26의 프리셋 프로그램을 생성하기 위해서는, 먼저 시리얼 케이블로 컴퓨터에 연결하십시오. 컴퓨터가 USB 포트만 있다면, 아답터를 구입하여 사용하시기 바랍니다.

NOTE: 또 다른 방법은, SYSOMAX를 사용하여 오프라인 상태에서 프로그램을 생성할 수 있습니다. 항상, 프로그램을 저장하시기 바랍니다. 프로그램을 업로드하기 위해서는, 반드시 컴퓨터와 유닛이 연결된 상태이어야 합니다.

연결이 완료되면 컴퓨터의 Start Menu를 통해 SYSOMAX를 시작할 수 있습니다.

### 8.3.1 From the Start menu:

1. 윈도우의 테스크바에서, Start 버튼을 클릭하십시오.

2. Start Menu에서 프로그램을 선택한 후 DS26\_DS24를 선택하십시오. 그리고, 다음에 나타나게 되는 DS26\_DS24 아이콘을 클릭하십시오.

### 8.3.2 From Windows Explorer or My Computer:

SYSOMAX가 폴더에 있는지를 확인하기 위해 윈도우 익스플로어나 내컴퓨터를 통해 폴더 검색을 하십시오. 그리고, SYSOMAX.exe 아이콘을 더블클릭하거나 ENTER를 누르십시오.

프로그램을 시작한 후, 온라인이나 오프라인에서 선택하여 프로그램을 작동할 수 있습니다. 프로그램을 나가려면, 타이틀바의 File 메뉴에 있는 SYSOMAX Exit 버튼을 클릭하십시오.

### 8.4 Navigating SYSOMAX 8.4 Navigating SYSOMAX

1. FILE 메뉴 아래에서, 새로운 프로그램을 만들려면 New를 선택할 수 있고, 이전에 저장된 프로그램을 불러내기 위해서는 Open을 여십시오.

# GRAPHICAL USER INTERFACE (GUI)

2. NEW를 클릭하십시오. 다이얼로그 박스가 표시된 "Unit"이 스크린에 나타날 것입니다.

3. Device ID가 1에서 64 숫자 중에서 유닛에 지정하게 됩니다.

4. Select Unit Type은 유닛이 DS24나 DS26인지를 선택합니다.

5. Format은 유닛을 위한 메인 크로스오버를 선택합니다. DS24에는 4가지 타입, 그리고 DS26에는 6가지 타입이 있습니다.

다음 프레임은 특정 입력과 출력을 지정하게 되고, 이것은 디바이스와 모드에 좌우됩니다:

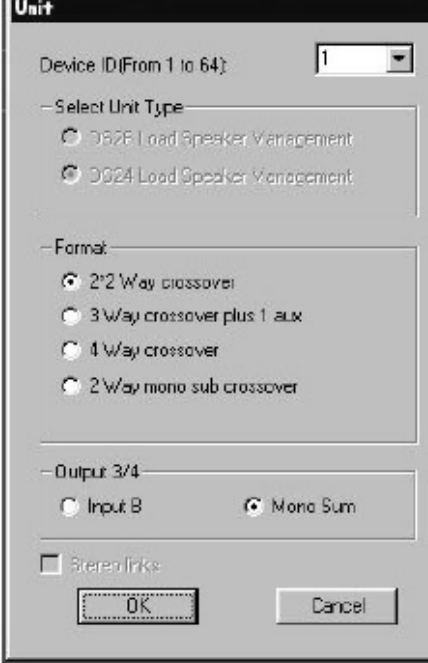

### 8.4.1 Crossover Types DS24

2x2 Way crossover

Output 3/4; Choice of Input B or Mono Sum 3 Way crossover plus 1 Aux Output 4; Choice of Input B or Mono Sum 4 Way crossover Input Source; Choice of Input A or Mono Sum 2 Way mono sub crossover No Option 8.4.2 Crossover Types DS26 2x2 Way crossover No Option 2x3 Way crossover No Option 4 Way crossover plus 2 aux Output 5/6; Choice of Input B or Mono Sum 5 Way crossover plus 1 aux Output 5/6; Choice of Input B or Mono Sum 6 Way crossover No Option Stereo Links는 오직 2x2와 3x3 크로스오버 모드에만 적용되는 옵션입니다. OK를 클릭하면 스크린에서 나옵니다.

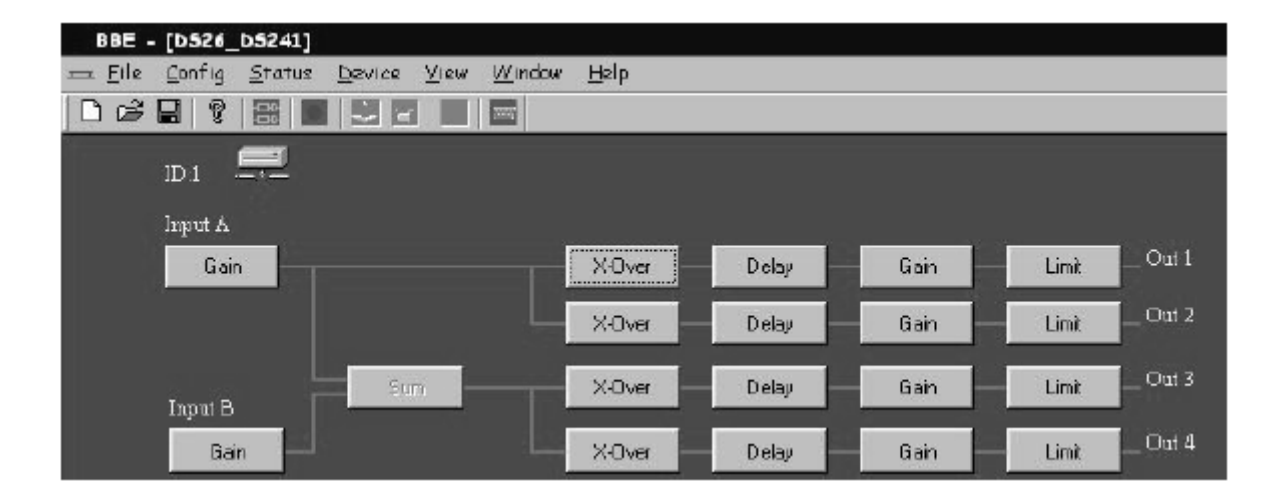

글로벌 뷰를 보십시오. 이것이 프로그래밍하는데 사용될 메인 스크린입니다.

### 8.4.3 Top Line Menu

1. File에서는, 일반적인 윈도우 파일관리에서의 선택이 가능합니다.

2. Config는 Modify와 RS-232의 두 가지의 선택을 제공합니다. Modify를 클릭하면 Unit 다이얼로그 박스가 열립니다. RS-232를 클릭하면, 당신의 컴퓨터에서 Com 포트와 baud rate를 지정할 수 있습니다.

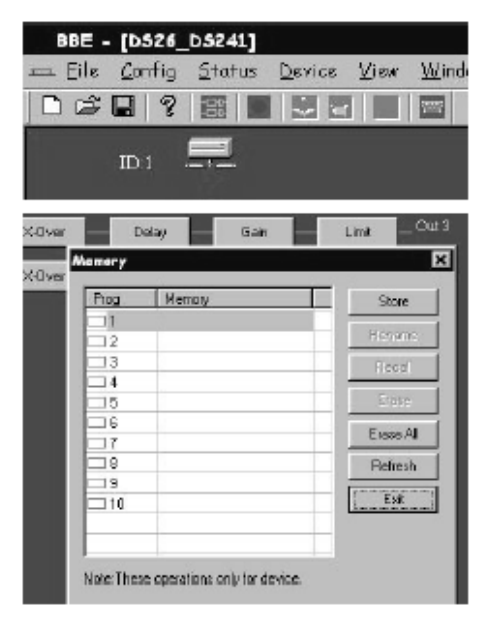

3. Status는 컴퓨터와 본체간의 연결을 활성화/비활성화 시킵니다.

Online을 클릭하면 세 개의 버튼이 있는 다이얼로그 박스가 열립니다. Just Connect를 클릭하십시오. (만약, baud rate이 제대로 설정되지 않았다면, DS24나 DS26의 스크린에 "Communication Error" 메시지가 나타나게 됩니다.) MCU에서 혹은 MCU로 Read와 Write를 하게되면, 여러 장비들은 같이 링크되어 있고, 하나의 장비는 마스터 유닛으로 정해지게 됩니다.

4. Connection Indicator: 스크린의 왼쪽 상단에, 컴퓨터가 장비에 연결되었다는 아이콘이 나타납니다. 만약 빨간 "X"가 나타나면, 장비가 연결되어 있지 않다는 표시입니다. 만약, "X"가 나타나지 않는다면, 컴퓨터의 연결이 성공적으로 장비와 Online 상태라는 의미입니다.

5. 프로그램 명을 설정할 수 있는 기능과 보안장치 기능을 제공합니다. 컴퓨터가 유닛에 online 상태면 메뉴에 나타나게 됩니다.

A. Memory를 클릭하면 10개의 메모리가 가능한 다이얼로그 박스가 나타나며, 7개의

버튼으로 이름을 넣을 수 있는 공간이 나타납니다.

프로그램을 메모리 로케이션에 저장하기 위해서는, 원하는 저장 위치에서 원하는 Prog 라인을 클릭하십시오. 그리고, Store를 클릭하십시오. 텍스트 박스에 새로운 이름을 넣고 OK를 클릭하십시오.

# GRAPHICAL USER INTERFACE (GUI)

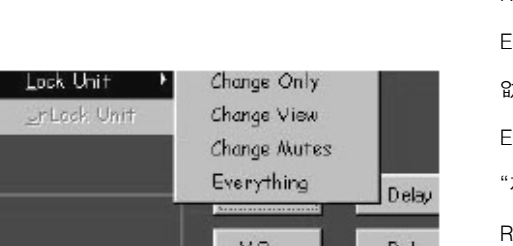

다이얼로그 박스가 닫히고, 메인 스크린으로 돌아가게 됩니다. 이미 이름이 지어진 프로그램에 다시 이름을 지정하고 프로그램 위치를 클릭하십시오. 그리고, Rename을 클릭하십시오. 텍스트 박스에 원하는 이름을 넣고 OK를 클릭하십시오. 다이얼로그 박스가 닫히고 다시 메인 스크린으로 돌아가게 됩니다. Recall은 컴퓨터에서 장비까지 선택된 프로그램의 현재의 버전을 다운로드 해 줍니다. Erase는 선택된 프로그램을 즉시 지워줍니다. 실행하기 전에 "재확인"하는 기능이 없으므로 주의하시기 바랍니다.

Erase All은 메모리 테이블과 장비에 있는 모든 프로그램을 지웁니다. 실행하기 전에 "재확인" 기능이 있습니다.

Refresh는 메모리에 저장된 프로그램을 장비에서 컴퓨터로 업로드합니다. Exit은 윈도를 닫아줍니다.

B Lock Unit은 메뉴에서 보안장치를 위한 4개의 옵션을 제공합니다. 선택한 후 텍스트 박스에 비밀번호를 삽입하십시오. 그러면, 비밀번호 확인과 OK를 클릭하여 보안장치를 실행할 수 있습니다. 보안장치를 풀기 위해서는, Device 메뉴에서 Unlock Unit을 클릭하십시오. 텍스트박스에서 비밀번호를 삽입하고 OK를 클릭하십시오. 그리고, Clear Password 박스를 클릭하십시오. NOTE: 비밀번호를 분실한 경우, COLO를 대체 비밀번호로 입력하여 비밀번호를 재 설정할 수 있습니다.

- 6. View는 Toolbar와 Status Bar를 보거나 숨기는 기능입니다.
- 7. Window는 응용프로그램을 위한 전형적인 윈도우 선택을 제공합니다.
- 8. Help는 현재의 소프트웨어 버전 정보를 표시합니다.

장비의 타입과 크로그오버의 타입이 정해지면, 메인 스크린에 각각의 프로그램 가능한 섹션이 나타납니다. 여기서 사용되는 "program"의 의미는 프로그램 가능한 장비에서 사용되는 "preset"과 같은 의미입니다.

텍스트 박스로 설정 값의 입력은 마우스나 터치패드 같은 장비를 사용할 수 있습니다. 또한, Gain 슬라이더와 up/down 기능은 화살표시로 사용할 수 있습니다.

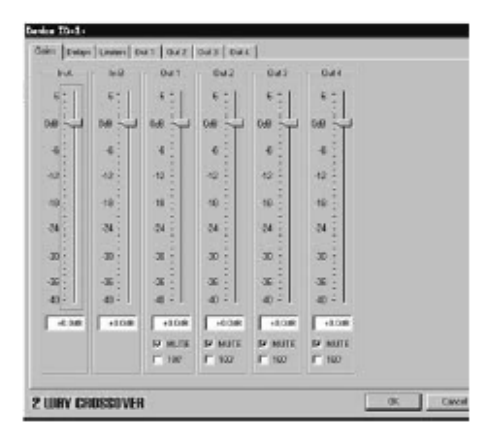

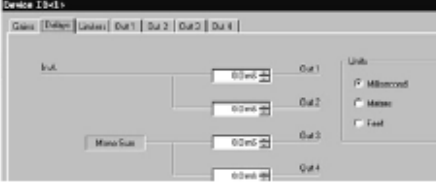

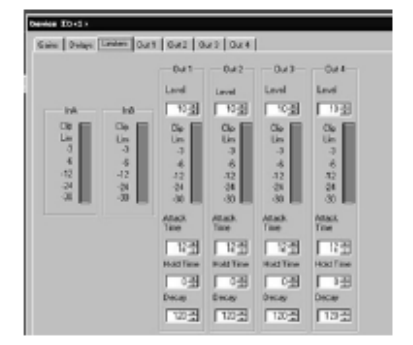

#### 9.1 GAINS:

어떤 박스든지 클릭하게 되면 모든 프로그램이 가능하도록 선택할 수 있는 탭을 가진 새로운 스크린이 나타납니다. 만약, Input A Gain을 클릭하면, 스크린에는 Gain을 표시하는 스크린이 나타나고, 입력과 출력을 위한 선택을 할 수 있습니다. 적절한 탭을 클릭하면 다른 파라메터로 넘어갈 수 있습니다.

채널을 위한 Gain을 설정하기 위해서는, 마우스를 이용하여 적절한 세팅을 하거나, 또는 슬라이더 아래의 텍스트 박스에 직접 설정 값을 입력하십시오. 만약, 지정된 영역 이외의 값을 입력하게 되면, 시스템은 최소 또는 최대 세팅 값에 가깝게 맞춰 질 것입니다.

Output 채널로 Mute와 180o를 위한 체크 박스가 추가됩니다. Mute는 Output mute의 on 이나 off 동작을 시킵니다. 만약, off 일 경우, 디폴트값은 실행된 상태에서 채널의 증가를 의미합니다. 180o을 선택하면, 그 채널 신호의 극성이 바뀌게 됩니다.

이 선택 방법은 Out1, Out2, etc. tabs 아래에서 선택된 출력 채널을 위해서도 사용됩니다.

### 9.2 DELAYS:

Delays 탭을 클릭하면 Delay 창이 뜹니다. 각각의 출력을 위한 텍스트 박스가 나타나며, 유닛을 선택하도록 디스플레이가 나타납니다. 입력에서 출력으로 라우팅을 하면 크로스오버 타입처럼 디스플레이가 나타납니다. 유닛 셀렉터로 딜레이의 표시 단위를 milliseconds, feet 또는 meters로 설정할 수 있습니다. 업/다운 화살표를 사용하여 출력의 설정 값을 선택하고, 끝나게 되면 OK를 클릭하십시오.

### 9.3 LIMITERS:

(각각의 기능의 설명이 필요하면 page XX을 보십시오). 하나의 출력 채널 당 각각 4개의 파라메터에 원하는 값을 설정하십시오. Hold Time과 Decay는 10ms단위로 선택하십시오.

만약, 컴퓨터와 유닛을 연결하여 실시간으로 사용한다면, 컴퓨터 스크린의 미터는 유닛의 정면 판넬에 동일하게 표시됩니다.

# CREATING A PROGRAM

### 9.4 OUT 1, OUT 2, etc.

각각의 탭으로 출력 채널을 선택할 수 있습니다. 이 스크린에서는 크로스오버 주파수, 필터 타입, 그리고 5개까지의 파라메트릭 EQ들의 프로그래밍을 할 수 있습니다. 거기다가, GAIN 스크린에서처럼, 같은 프로그래밍 선택을 동일한 두 개로 만들 수 있습니다. 단, 선택된 출력 채널 용도로만 사용가능 합니다.

### 9.5 Crossover Filters: [insert screen shot of PEQ filet settings screen]

Low Freq와 High Freq는 크로스오버의 선택된 채널을 위한 주파수밴드를 설정합니다. 예를 들면, 3-way 크로스오버에서, Low Band는 틀림없이 60Hz에서 200Hz로 정해집니다; Mid Band는 200Hz에서 1800Hz, 그리고 High Band는 1800Hz에서 15kHz로 정해집니다. Bessel, Butterworth, Linkwitz-Reilly 그리고 각각 다른 Q값의 쉘빙 필터와 슬로프는 용도와 상황에 따라 장단점이 있습니다. 대부분의 아날로그 크로스오버는 24dB/octave를 사용하므로, 이것은 적절한 방법이 됩니다.

윈도우는 또한 그래픽 디스플레이를 포함하고, 이것은 Level vs. Frequency graph에서 현재 선택된 필터와 EQ를 표시합니다.

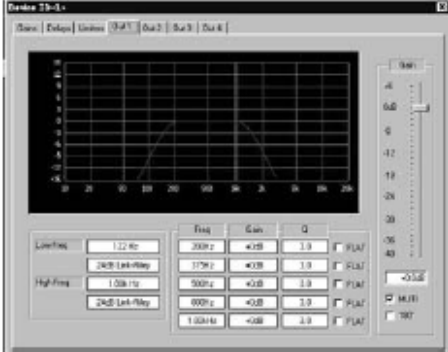

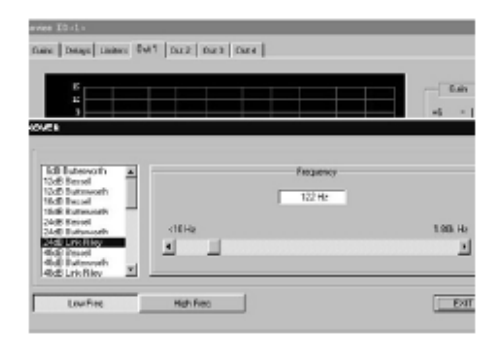

어떤 필터 텍스트 박스든지 클릭하게 되면 XOVER라는 새로운 윈도우를 열 수 있습니다. 슬라이더로 유효한 필터타입을 찾아 원하는 필터를 클릭하십시오. 수평의 슬라이더를 사용하여 comer나 "knee" 주파수를 선택할 수 있습니다. 이것은 선택된 주파수 이상과 이하의 모든 시그널들을 감쇠시키는 필터의 주파수 포인트입니다. 이 선택 방법은 구체적인 증가와 선택된 크로스오버 방식(2-way, 3-way)과 일치하는 영역의 설정하는 것입니다.

크로스오버 포인트에서, dip이나 peak의 보상을 도와주는 PEQ를 사용할 수 있습니다. 항상, EQ의 사용을 가급적이면 줄이는 것을 염두에 두십시오: 슬로프, 필터타입 그리고 주파수를 같이 사용하여 가장 "flat"한 크로스오버 포인트를 찾을 수 있습니다. 이것은 추가적인 EQ의 필요성을 최소화할 수 있습니다.

당신이 사용하고 있는 스피커를 위해 제조사가 제공한 사양을 항상 확인하여, 적절한 크로스오버 세팅이 사용될 수 있도록 하십시오. 잘못된 세팅이나 연결은 장비에 심각한 영향을 줄 수 있습니다. BBE Sound와 TRUSONIC Corporation은 사용자의 사용 미숙이나 부주의로 인한 장비의 파손에 대해 책임지지 않습니다.

## 9.6 Parametric Equalizers: 9.6 Parametric Equalizers:

텍스트 박스의 다음 세트로 5-밴드 파라메트릭 EQ(PEQ)를 위한 Frequency, Gain 그리고 Q세팅의 선택이 가능합니다. 또한, Flat한 특성을 위한 체크박스가 있으며, 이것은 특정 필터를 위한 세팅을 bypass 시켜주는 역할을 합니다. 위의 Crossover 필터에도 같은 식으로, 텍스트 박스를 클릭하면 PEQ 필터를 세팅 할 수 있는 윈도우가 열리게 됩니다.

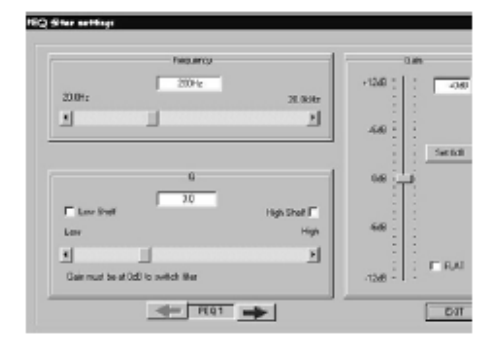

주파수, Q 그리고 Gain (cut/boost) 값을 선택하려면 슬라이더를 사용하십시오. FLAT 체크 박스로 모든 설정 값을 bypass 할 수 있습니다.

스크린 아래에는 다섯 개의 PEQ를 조절하는 좌우이동 가능한 화살표시가 있습니다. Hi 나 Low Shelf filter를 포함한 다른 종류의 필터를 선택하기 위해서, Gain은 반드시 0으로 설정되어야 합니다. Shelving filter를 선택하려면 Gain은 반드시 0으로 설정되어야 합니다. Gain 슬라이더를 0dB로 만들거나 슬라이더를 움직이려면, Set 0dB 버튼을 클릭하십시오. 만약, Low Shelf가 선택되고 Gain이 0이외의 숫자로 설정되면, Shelving filter는 작동되지 않게 되며, 스크린 기능이 일시 정지됩니다. Input A의 Gain을 조절하기 위해, 마우스를 이용하여 커서를 박스 위로 올리십시오 NOTE: 어떠한 경우의 프로그램 세팅이 이루어 지더라도, 다른 프로그램을 recall 하지 않는 한, 같은 프로그램으로 저장됩니다.

# CREATING A PROGRAM

# BALANCE 입력

DS24/26은 기본적으로 전기적인 서보밸런스 입력으로 되어있습니다. 본 회로 디자인은 밸런스 시그널을 위하여, 자동적으로 험과 노이즈를 제거하는 기능이 있습니다. 그리하여, 높은 오퍼레이팅 레벨 상태에서도 문제가 발생되지 않습니다. 외부적으로 발생된 험 노이즈도 억제시켜줍니다. 자동 서보기능(automatic servo-function)은 언밸런스 커넥터의 존재를 인식할 수 있고, 입력과 출력 시그널 사이의 레벨 차(약 6dB)를 없애기 위한 일반적인 레벨을 내부적으로 조절하는 기능을 가지고 있습니다.

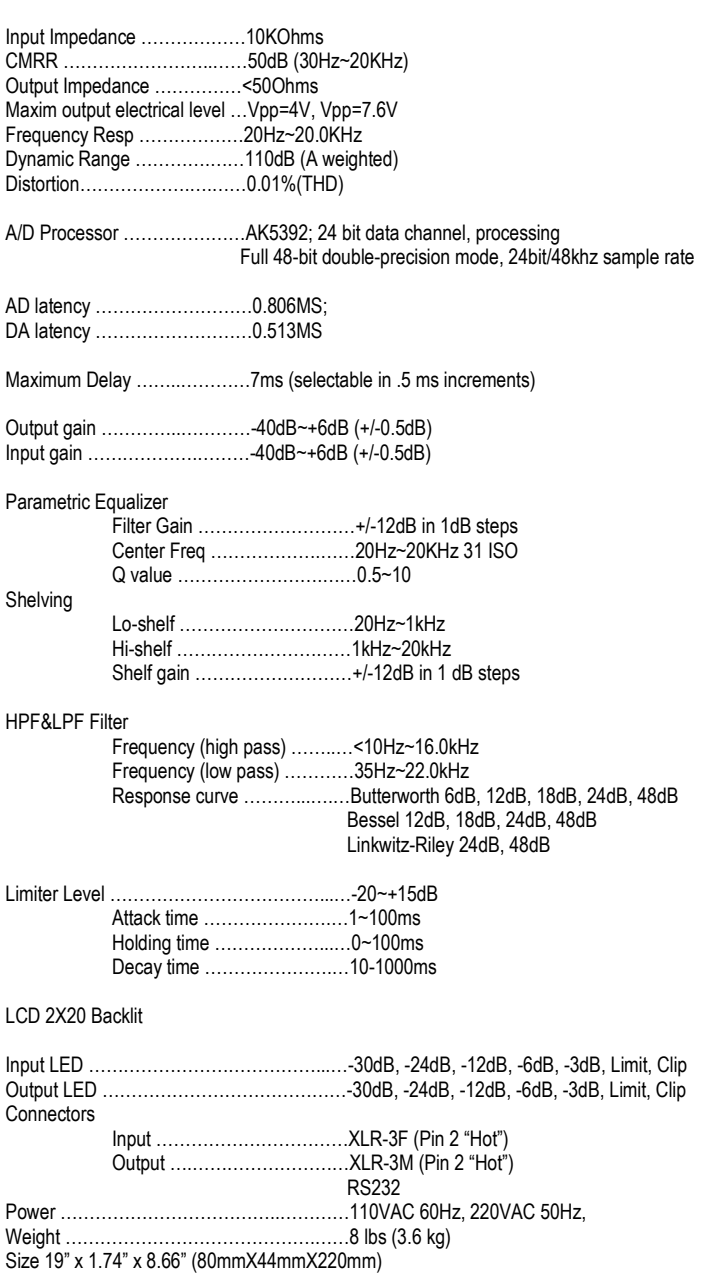

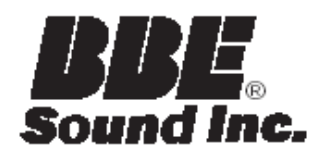

**5381 Production Drive** Huntington Beach, CA 92649 714-897-6766 • FAX 714-896-0736

# www.bbesound.com

BBE is the registered trademark of BBE Sound, Inc.

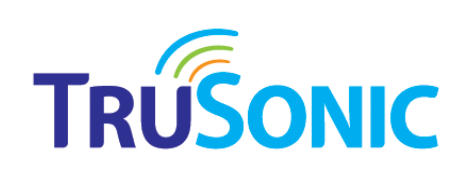

137-832 서울시 서초구 방배동 812-11 대표 02-521-1603 • FAX 02-521-1608

# www.trusonic.co.kr

TRUSONIC Corporation은 BBE Sound, Inc. 의 국내 공식 수입업체입니다.